# How to use this demo

## 1. Software required

- MPLAB IDE v8.63
- C32 compiler version 2.00
- Firmware folder date version 2011\_10\_10

## 2. Hardware required

- PIC32-SSD1963 Multimedia Evaluation Kit (MMEVK) R1A (PIC32 starter kit required, sold by Microchip Inc separately) –or-
- PIC32 EVK RD4 with PIC32MX360F512L MCU onboard
- SSD1963 EVK R3B
- Display panel (TY430, TY500, TY600, or TY700 panels from us, with size ranges from 4.3" to 7")

## 3. Procedure

• Prepare the hardware with options as follow. There are several combinations possible.

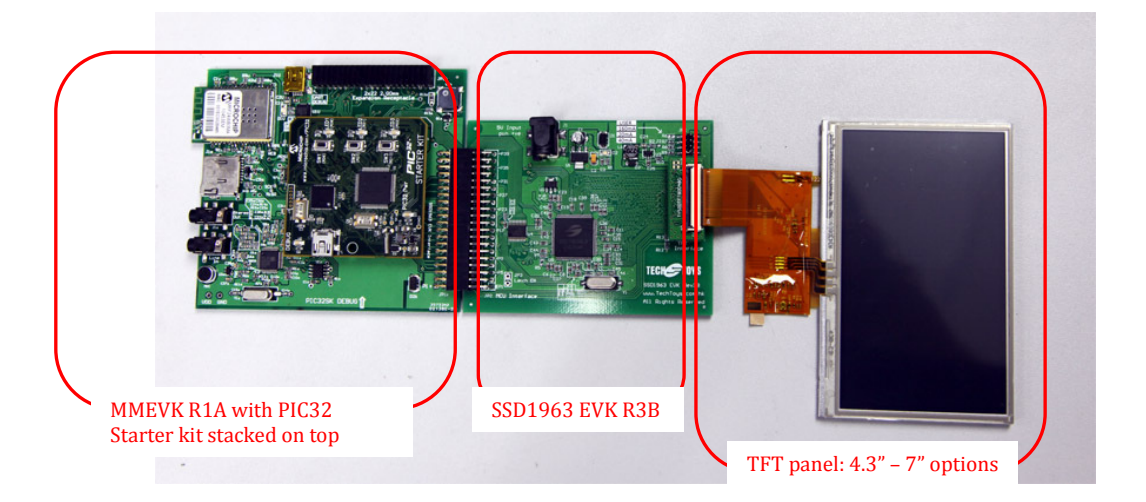

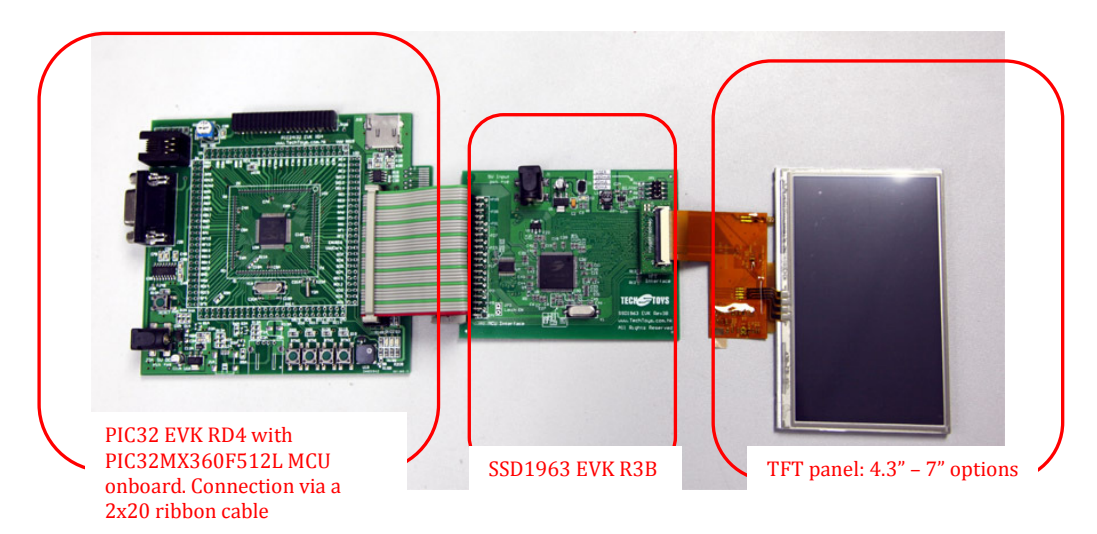

• Select a suitable jumper position for TFT panel's backlight. Please refer to datasheet of individual TFT panel for the current required.

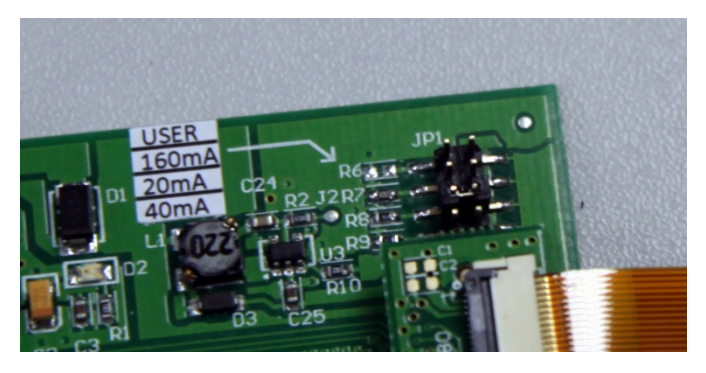

- Finally, apply 5V (1A) to J1 of SSD1963 EVK R3B as power supply. This last step finishes the hardware setup.
- Download from our web page the latest firmware version. At time of writing, the latest version is on  $10^{th}$  Oct 2011 (Rev 2011\_10\_10). There are two MCU boards from us but the same firmware folder applies to both development boards. They share the same firmware folder. Unzip the rar file to any location. This rar file contains also the source code for MCHP graphics libraries that are essential for us.

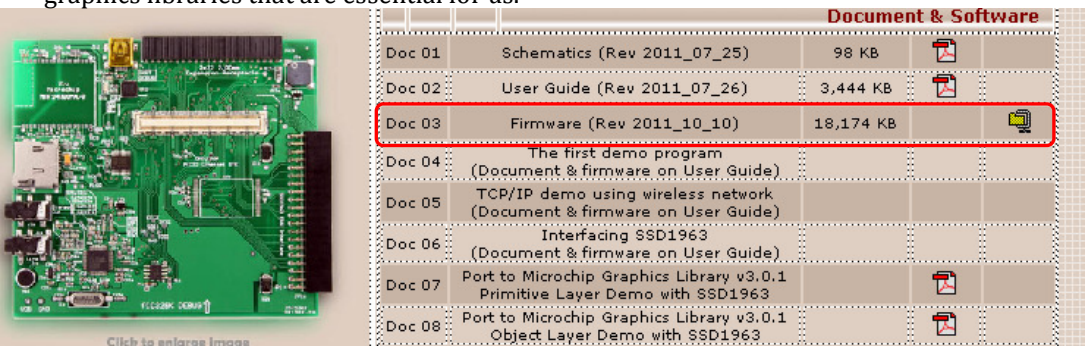

Launch MPLAB, browse to the root directory of the Object Layer demo under ..\Firmware\MCHP\_2011\_07\_14\Graphics\Object Layer. The filename that contains "MCHP\_2011\_07\_14" indicates the date version of Microchip Application Libraries. According to your hardware combination select the appropriate project.

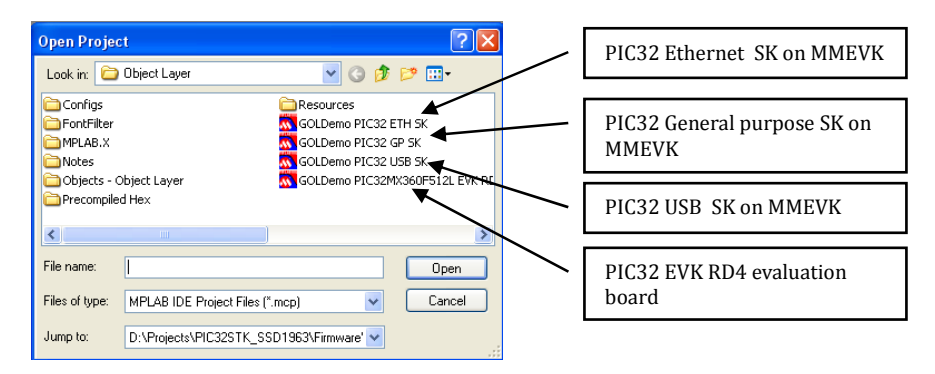

• There are only two files to change for a particular hardware setup. They are HardwareProfile.h and selection of the appropriate TFT panels from the corresponding hardware profile. Double click on HardwareProfile.h. Select the right hardware profile as below. Only one #include "…" is needed.

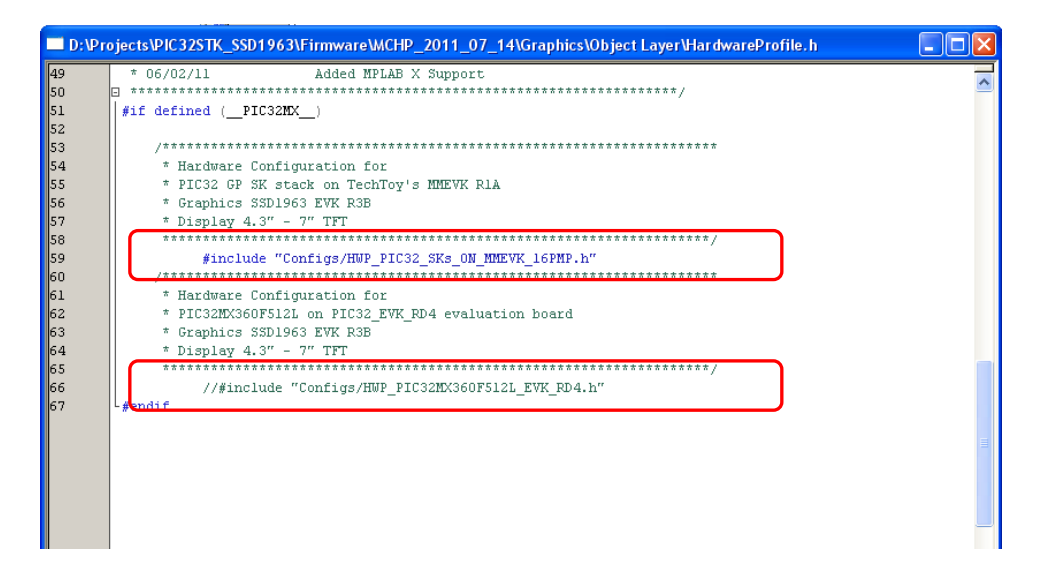

• Next, select the panel you are using. Open the corresponding hardware profile for your hardware. If it is a MMEVK, select HWP\_PIC32\_SKs\_ON\_MMEVK\_16PMP.h, else, select HWP\_PIC32MX360F512L\_EVK\_RD4.h

Browse the file to the section #define USE\_TYXXXTFTXXXXX as below. Uncomment all other options except the panel you are using.

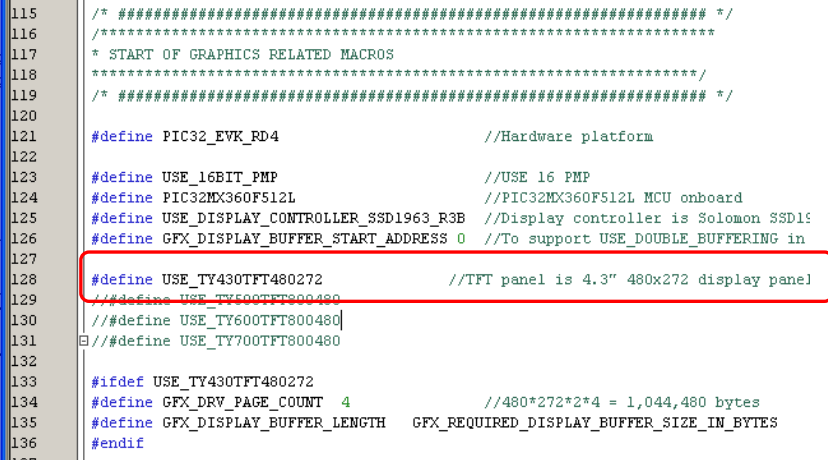

• Finally, Build All from Project and program the board.

• Now, calibrate the touch screen by touch & hold the screen with system reset. Because there is no reset key on PIC32 Starter Kits, we need to remove and re-apply system power or performing a reset by Debugger->Reset

under MPLAB. Picture on the right shows an example with 4.3" TFT panel with Touch Screen Calibration initiated.

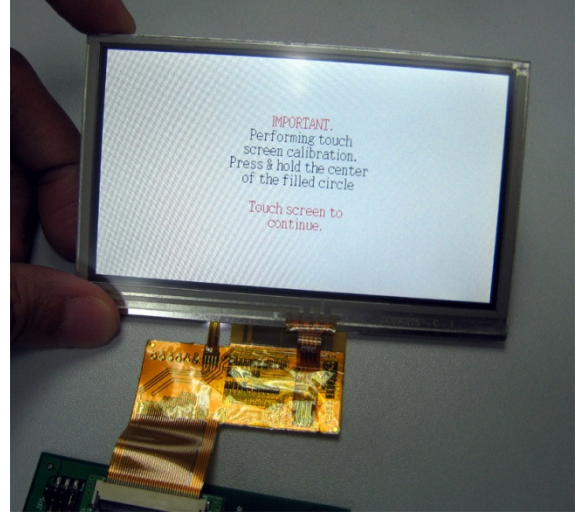

• Follow the calibration procedure by press & hold the center of the filled circles that will come up next. There is a little trick from hands on experience: do press, hold, and release slowly with visual instruction on screen. Don't jump it too fast; otherwise, the program may hang up!

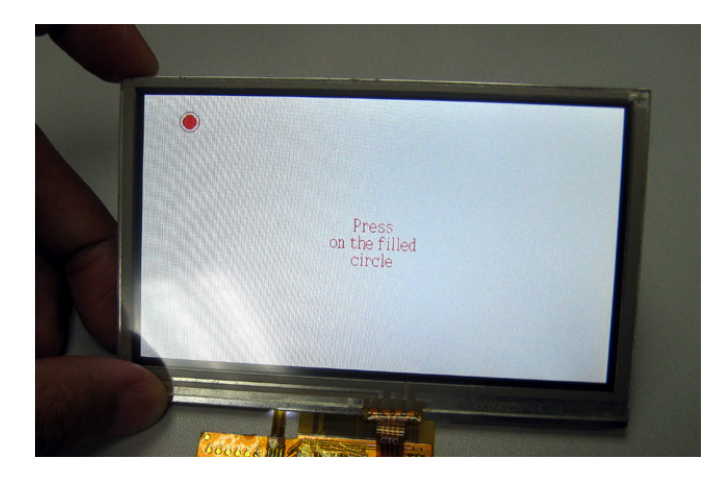

• Finishing the calibration procedure will lead to an animated page with English and Chinese fonts on it.

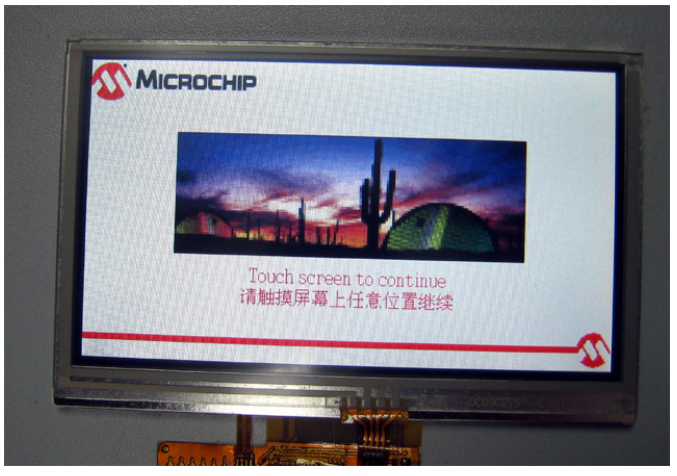

• A tap on the upper left corner will show a pull-down manual with Buttons, Checkbox, Radio buttons, etc. Those are all widgets that are available with MCHP Graphics Library.

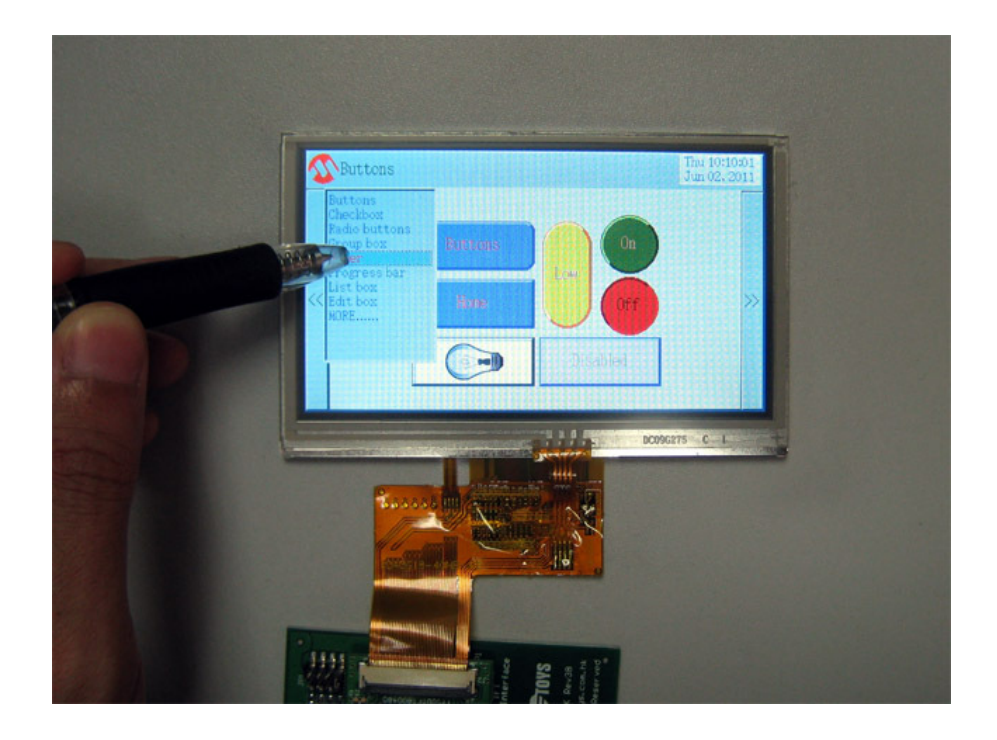

## Revision

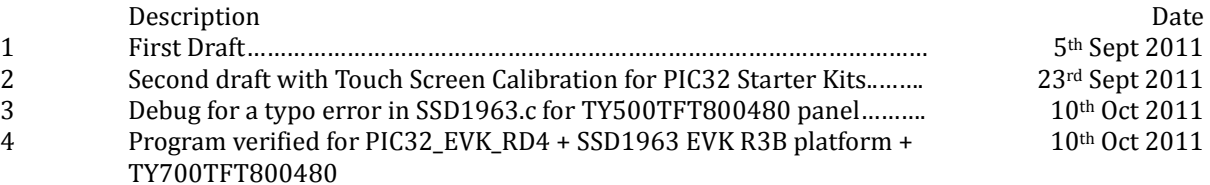